# Datenpools zusammenführen (FIBU II)

#### [Hauptseite](https://onlinehilfen.ra-micro.de/index.php/Hauptseite) > [FIBU II](https://onlinehilfen.ra-micro.de/index.php/Kategorie:FIBU_II) > [Datenpools zusammenführen](https://onlinehilfen.ra-micro.de)

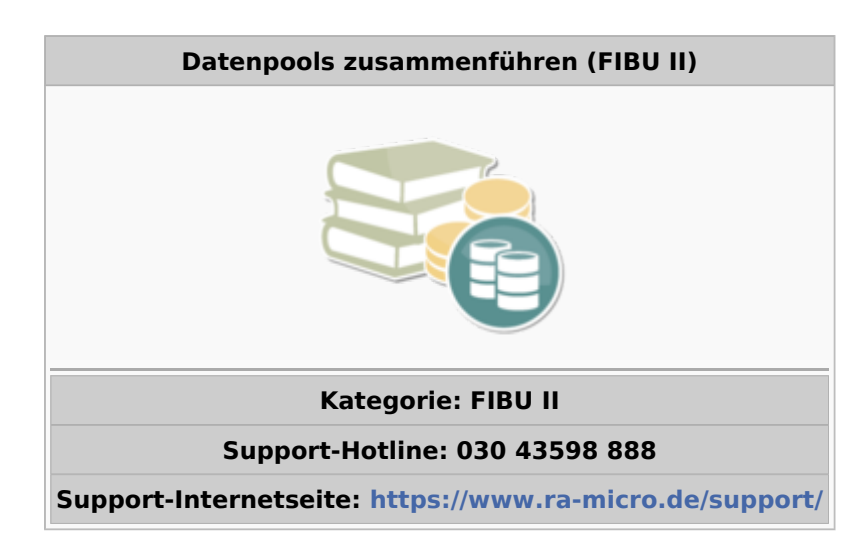

#### **Inhaltsverzeichnis**

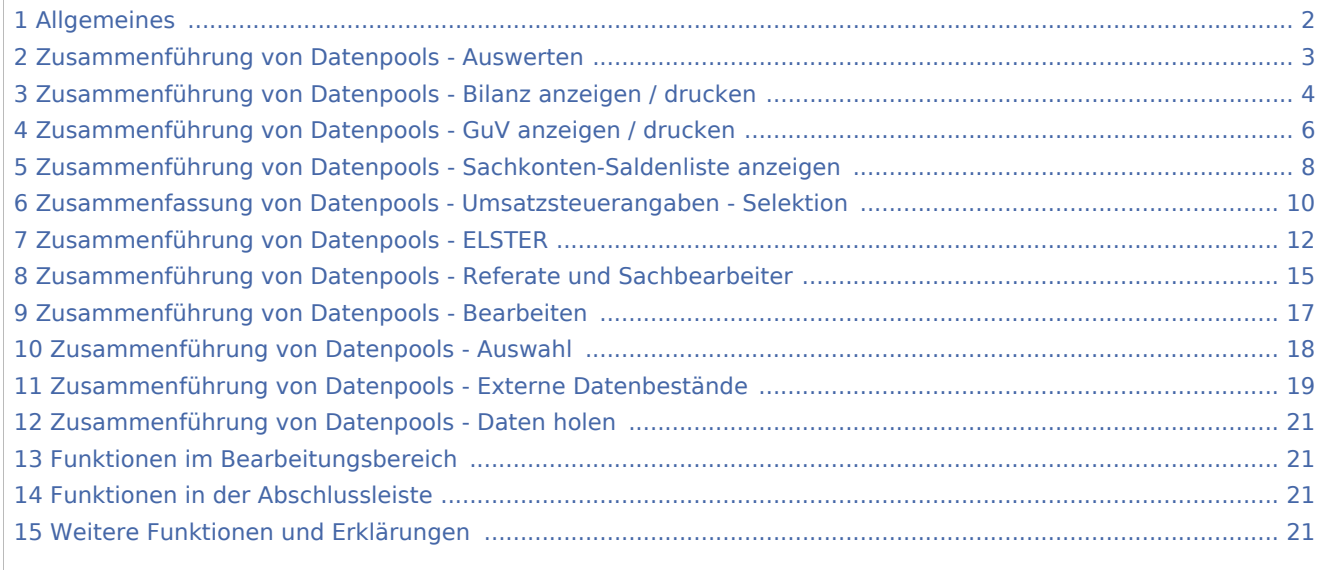

#### <span id="page-1-0"></span>Allgemeines

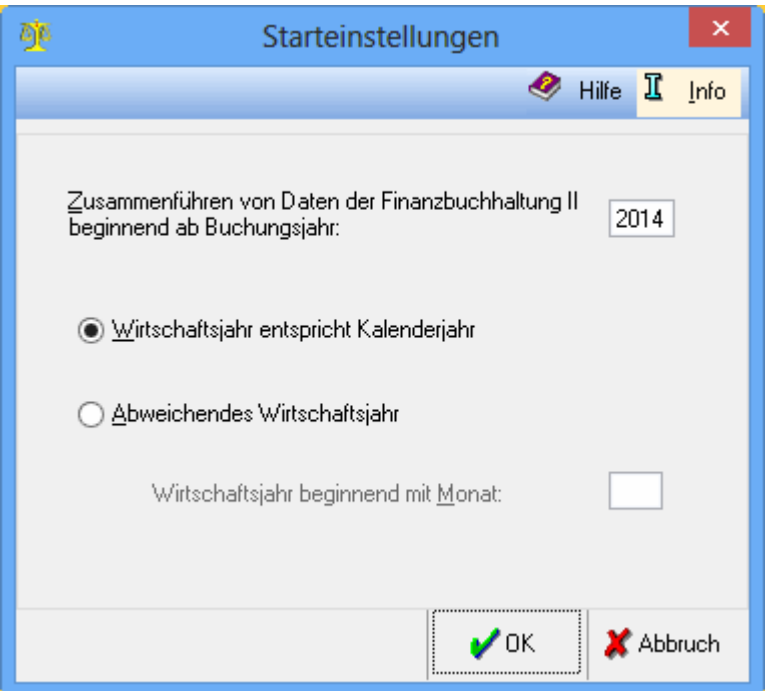

Diese Funktion ermöglicht beispielweise die Konsolidierung von Zahlen unterschiedlicher Standorte. Im Rahmen der Zusammenführung werden die Daten der herkömmlichen Buchhaltung lediglich in auswertender Form dargestellt. Das Buchen selbst ist hier nicht möglich.

Je nachdem, in welchem Datenpool das Programm startet, wird für diesen Pool eine Datenbank für die Zusammenführung der Datenbestände angelegt.

Die Funktion Zusammenführung von Datenpools kann nur für Buchhaltungen mit Gewinnermittlung nach § 4 Abs. 1 EStG (Bilanzierung) durchgeführt werden.

Das Buchungsjahr wird eingegeben, ab dem die Zusammenführung der Datenbestände durchgeführt werden soll.

Diese Einstellung wird gewählt, wenn das Wirtschaftsjahr am 31.12. endet.

Weicht das Wirtschaftsjahr vom Kalenderjahr ab, wird diese Option gewählt und der 1. Monat des Wirtschaftsjahres hier eingetragen. Wenn das Wirtschaftsjahr z.B. am 01.05. beginnt, wäre hier der Monat 05 einzutragen.

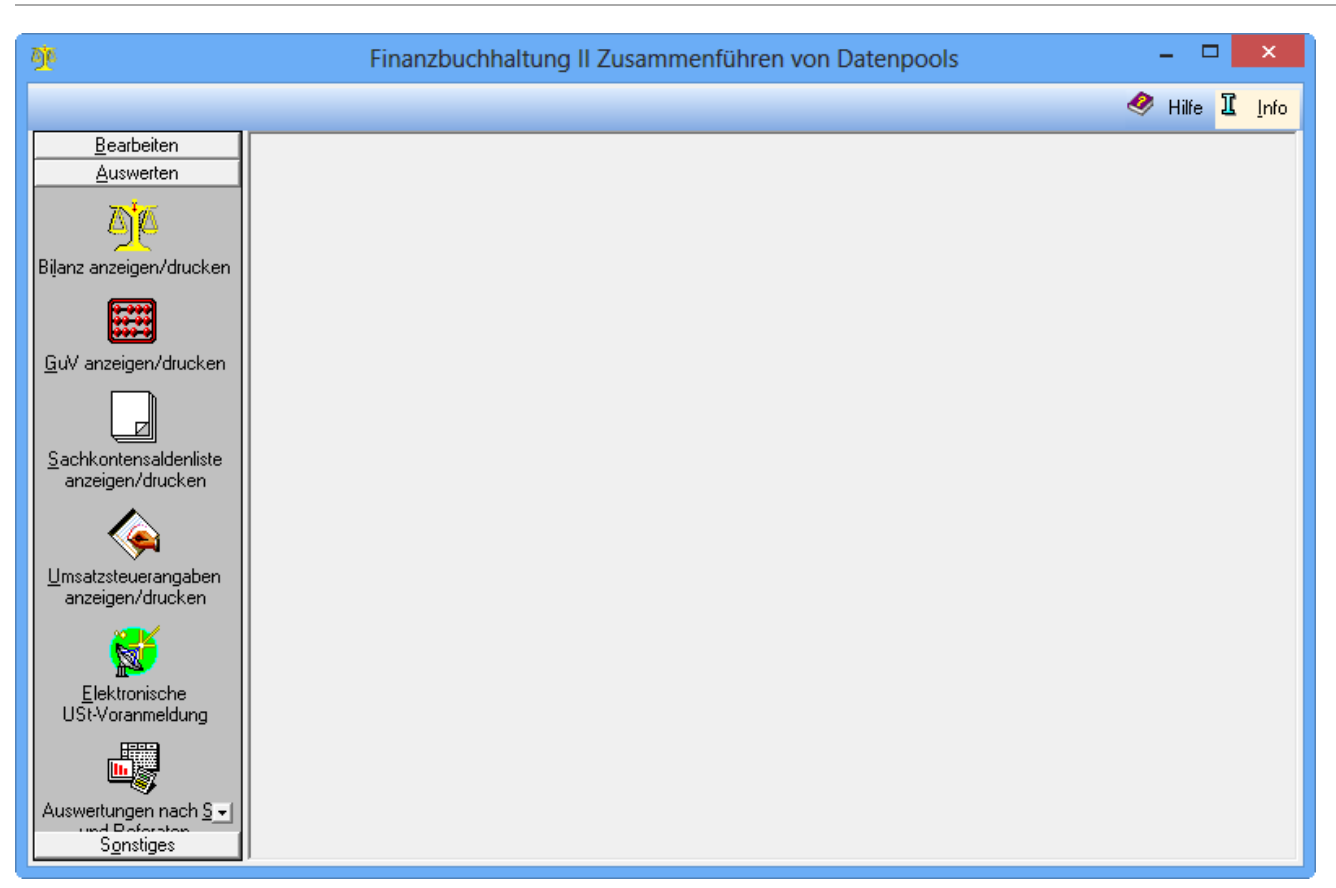

# <span id="page-2-0"></span>Zusammenführung von Datenpools - Auswerten

Wurde unter Bearbeiten, Daten holen der Stand der Buchhaltung der einzelnen Datenpools aktualisiert, können für die gewählten Datenbestände gemeinsame Auswertungen erstellt werden.

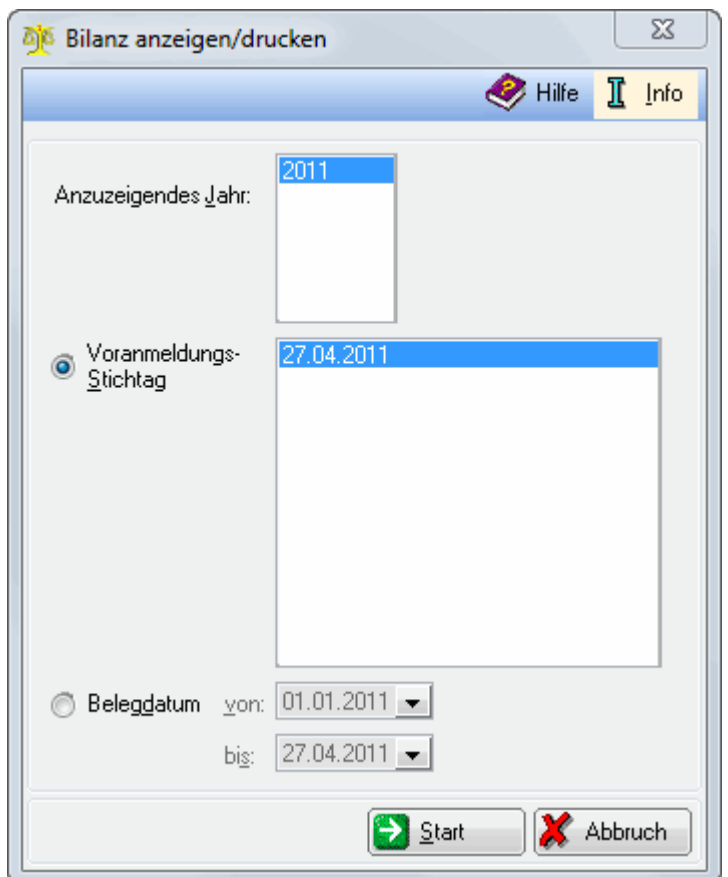

### <span id="page-3-0"></span>Zusammenführung von Datenpools - Bilanz anzeigen / drucken

Die Bilanz wird für alle Datenbestände erstellt, für die unter Daten holen die Aktualisierung der Daten durchgeführt wurde.

Die angegebenen Stichtage entsprechen denen der Umsatzsatzsteuer-Voranmeldungen.

Stichtage können nach dem Belegdatum definiert werden.

Bei Ausführung von Start, erfolgt die Zuammenführung der gemeinsamen Datenbestände.

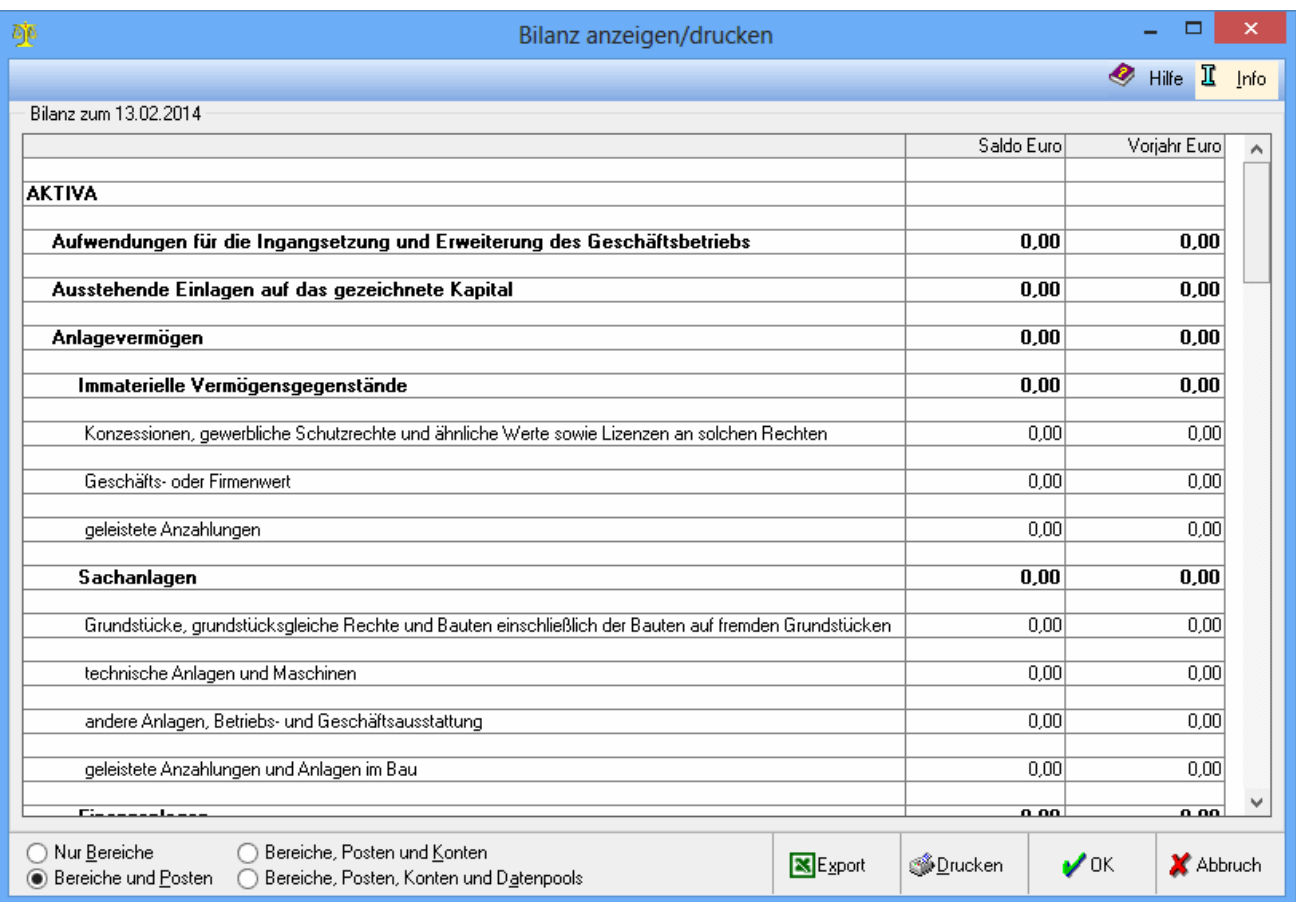

In diesem Beispiel werden die Datenpools Hauptpool und PSE gemeinsam ausgewertet. Gemäß der Bilanzgliederung des Startpools wird die Bilanz für den gewählten Zeitraum angezeigt. Die Vorjahreszahlen werden über die Programmfunktion Vorjahreszahlen erfassen übernommen. Die Darstellung Nur Bereiche zeigt nur die oberen Bilanzposten. Dadurch wird die Anzeige übersichtlicher gestaltet. Bei der Darstellung Bereiche und Posten werden alle Bilanzposten angezeigt. Bereiche, Posten und Konten entspricht einem Kontennachweis, da die einzelnen Sachkonten mit ihren Salden angezeigt werden. Bereiche, Posten, Konten und Datenpools zeigt detailliert Sachkonten und Salden des jeweiligen Datenpools.

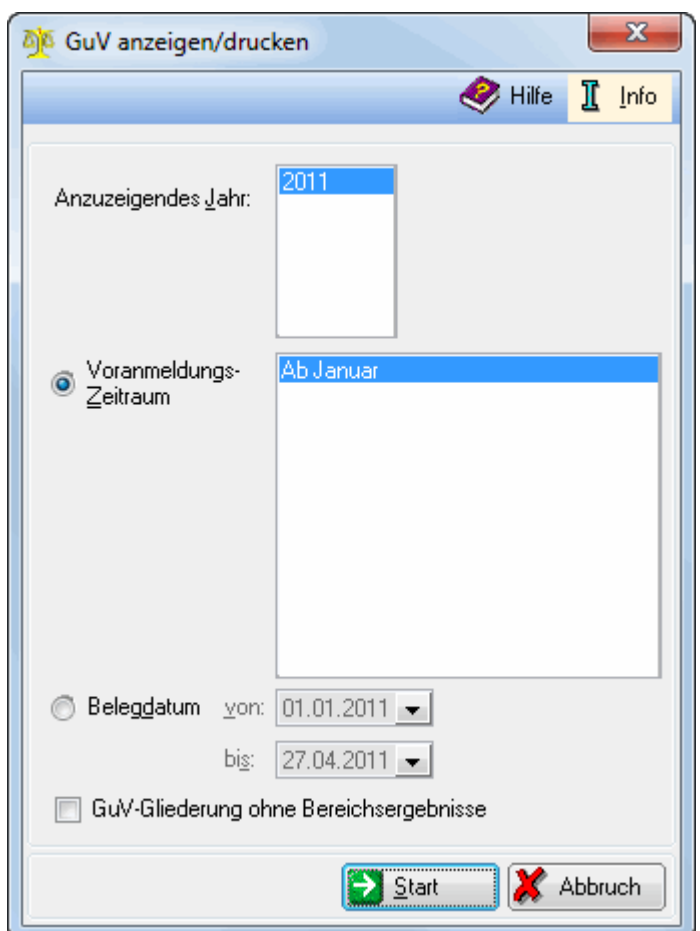

# <span id="page-5-0"></span>Zusammenführung von Datenpools - GuV anzeigen / drucken

Die GuV wird für alle Datenbestände erstellt, für die unter Daten holen die Aktualisierung der Daten durchgeführt wurde. Das Jahr, für das die GuV erstellt werden soll, wird gewählt. Die hier angegebenen Zeiträume entsprechen den abgeschlossenen Monaten. Stichtage nach dem Belegdatum können selbst definiert werden. Die nicht offiziellen Bereichsergebnisse werden unterdrückt. Mit Start wird die GuV gestartet.

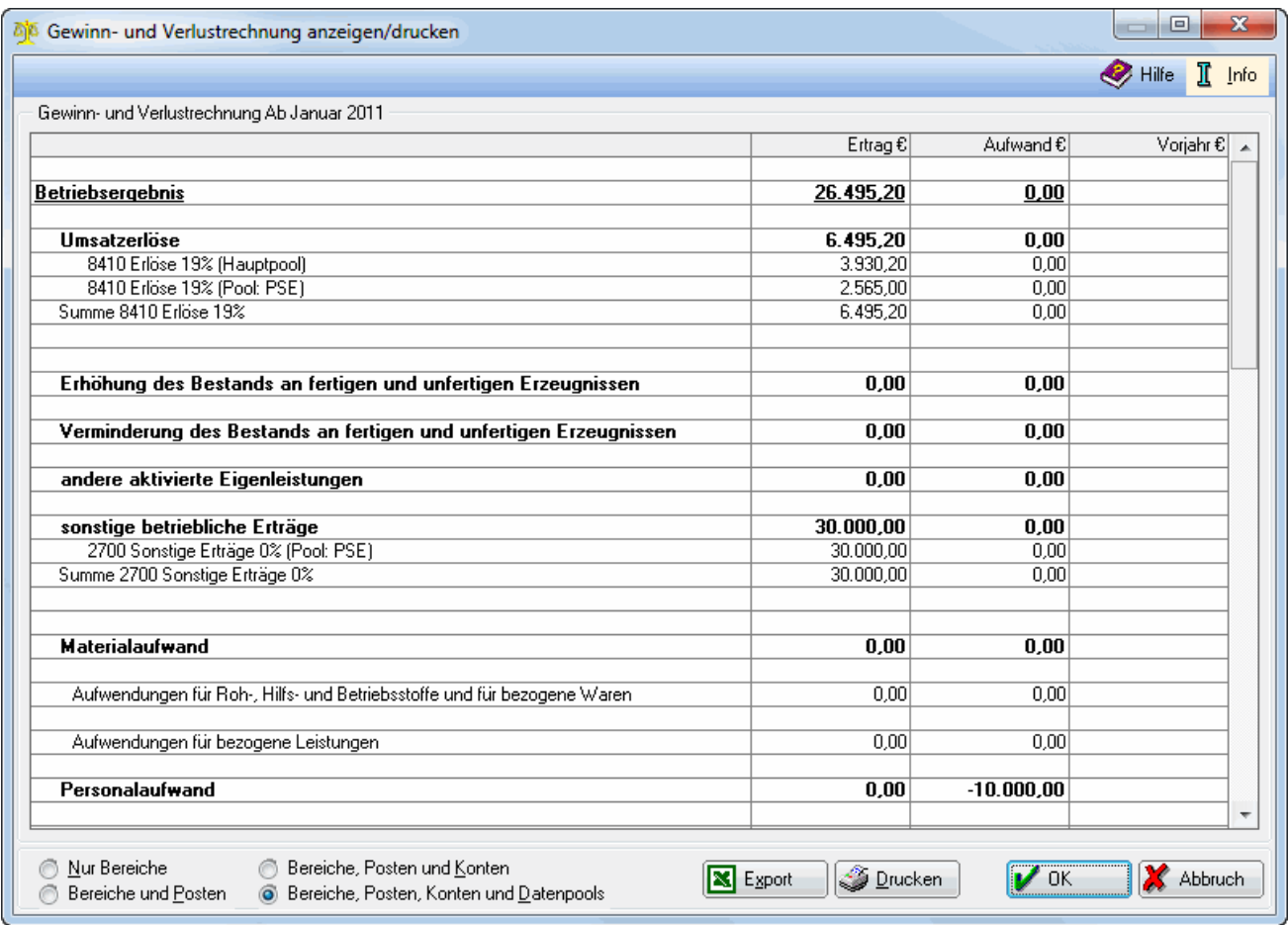

Die Gliederung der GuV können Sie in der Programmfunktion Verwaltung unter GuV-Posten bearbeiten ändern.

Gemäss der GuV-Gliederung des Startpools wird hier die GuV für den selektierten Zeitraum angezeigt.

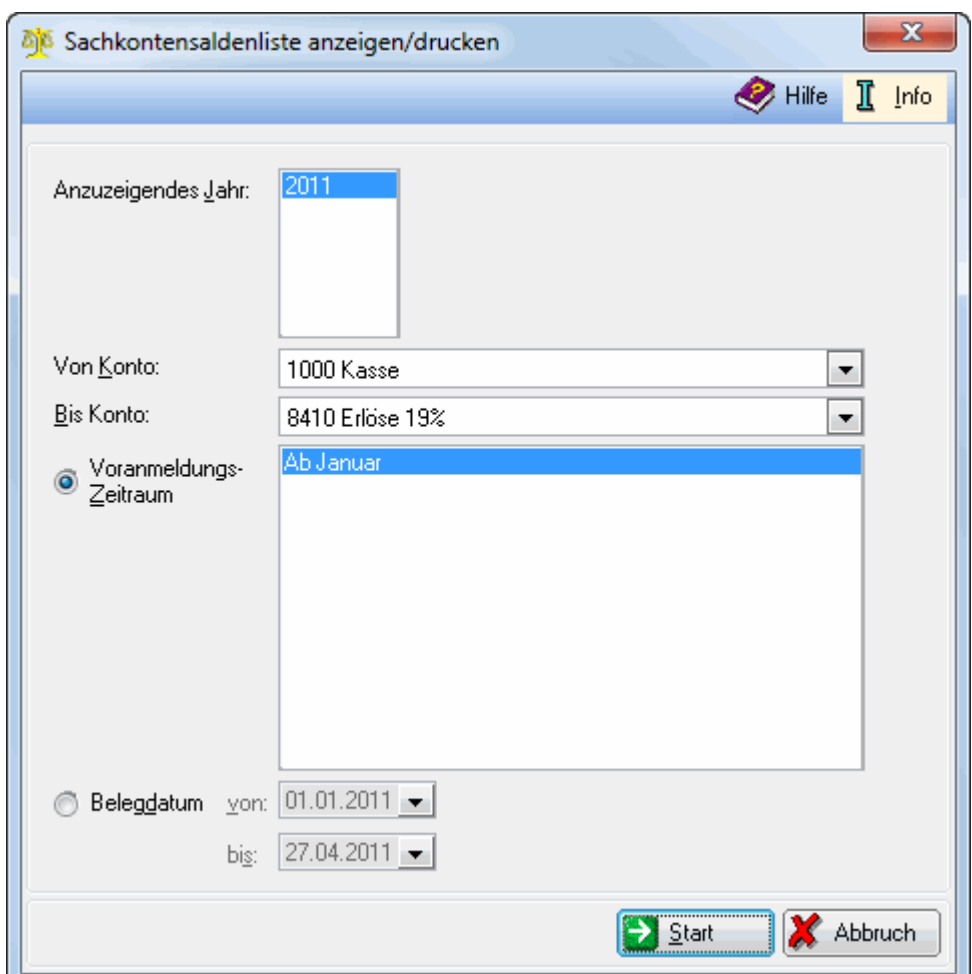

## <span id="page-7-0"></span>Zusammenführung von Datenpools - Sachkonten-Saldenliste anzeigen

Die Sachkonten-Saldenliste wird für alle Datenbestände erstellt, für die unter Daten holen die Aktualisierung der Daten durchgeführt wurde.

Wählen Sie hier das Jahr, für welches Sie die Sachkonten-Saldenliste erstellen möchten. Hier können Sie die Saldenliste auf einen bestimmten Sachkontenbereich eingrenzen. Die hier angegebenen Zeiträumen entsprechen den abgeschlossenen Monaten. Hier können Sie Stichtage nach dem Belegdatum selbst definieren. Mit Start die Sachkonten-Saldenliste gestartet.

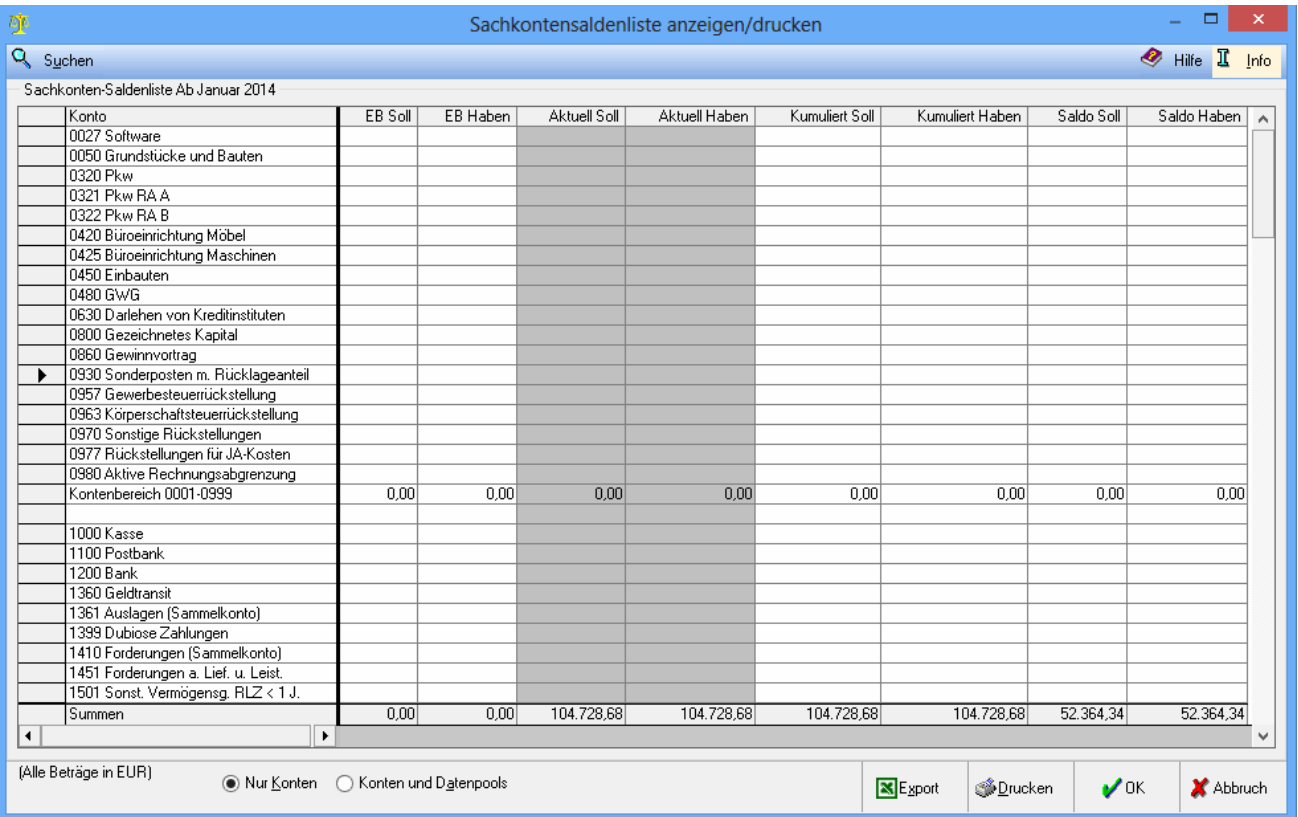

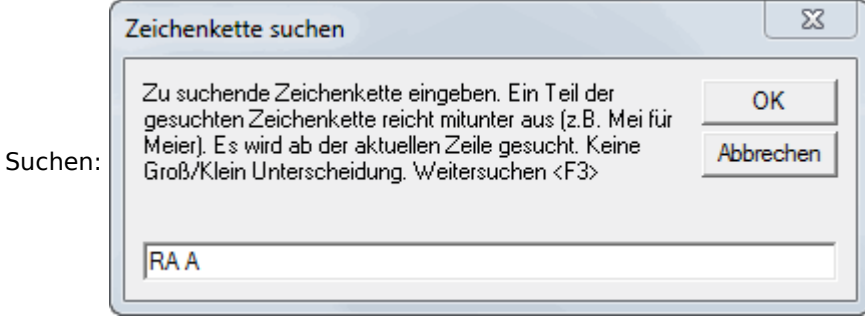

Hier kann in der Sachkonten-Saldenliste nach Zeichenketten gesucht werden.

Die Sachkonten aller zusammengeführten Datenbestände werden angezeigt.

In diesen Spalten findet man die Verkehrszahlen des gewählten Zeitraums einschließlich der in dieser Zeit vorgenommenen Eröffnungsbuchungen.

Die Verkehrszahlen bis einschließlich des abzuschließenden Monats ohne die Eröffnungsbuchungen werden angezeigt. Die kumulierten Verkehrszahlen werden für den gewählten Zeitraum angezeigt. Die Option Nur Konten zeigt alle Konten der zusammengefaßten Datenbestände summiert. Die Option Konten und Datenpools listet die Sachkonten nach den Datenpools auf, aus denen sie stammen.

# <span id="page-9-0"></span>Zusammenfassung von Datenpools - Umsatzsteuerangaben - Selektion

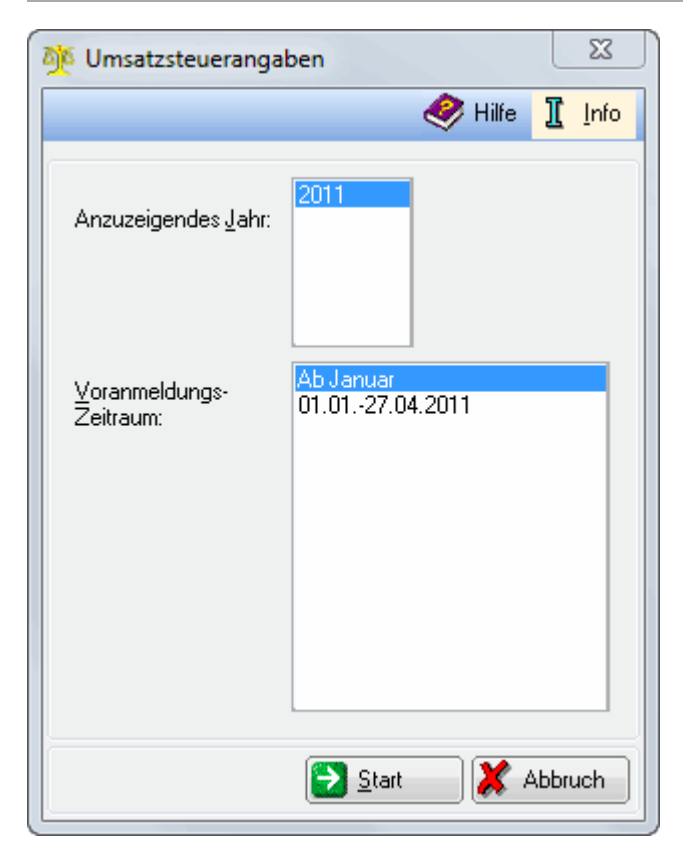

Die Umsatzsteuerangaben werden für alle Datenbestände erstellt, für die unter Daten holen die Aktualisierung der Daten durchgeführt wurde. Der Jahrgang der anzuzeigenden Umsatzsteuerangaben wird gewählt. Die angegebenen Zeiträume entsprechen den abgeschlossenen Monaten. Mit Start werden die Umsatzsteuerangaben ausgegeben.

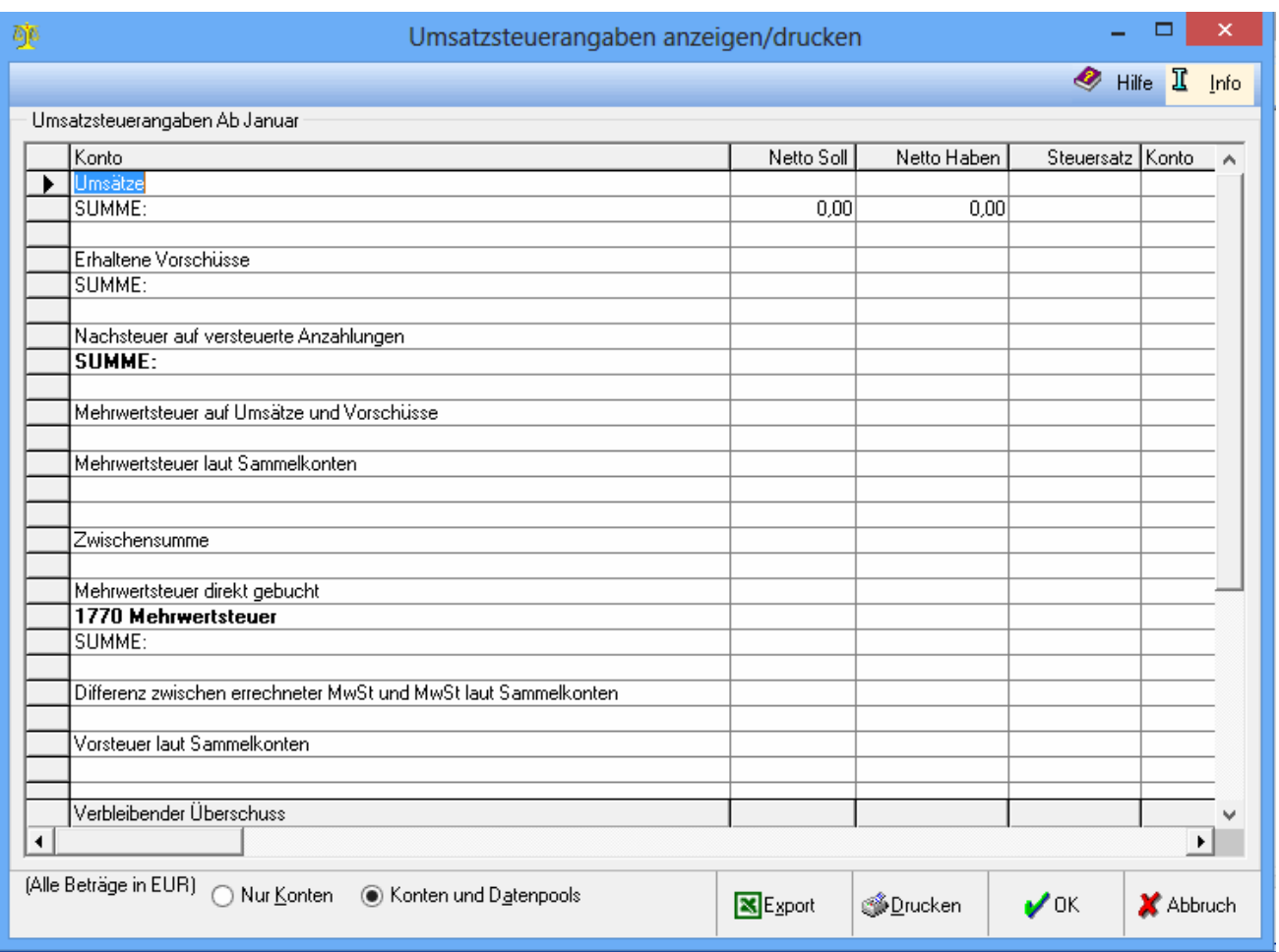

In diesem Beispiel werden die Datenpools Hauptpool und PSE gemeinsam ausgewertet. Die Umsatzsteuerangaben aller zusammengefassten Datenbestände für den jeweils gewählten Zeitraum werden angezeigt. Differenzen zwischen MwSt-Konten und errechneter MwSt werden im jeweiligen Datenpool angezeigt und können auch nur dort bereinigt werden. Die Umsatzsteuerangaben aller zusammengefassten Datenbestände für den jeweils gewählten Zeitraum werden angezeigt. Differenzen zwischen MwSt-Konten und errechneter MwSt werden im jeweiligen Datenpool angezeigt und können auch nur dort bereinigt werden. Die Option Nur Konten zeigt alle Umsatzsteuerangaben der zusammengefassten Datenbestände summiert. Die Option Konten und Datenpools listet die Umsatzsteuerangaben nach den Datenpools auf, aus denen sie stammen.

# <span id="page-11-0"></span>Zusammenführung von Datenpools - ELSTER

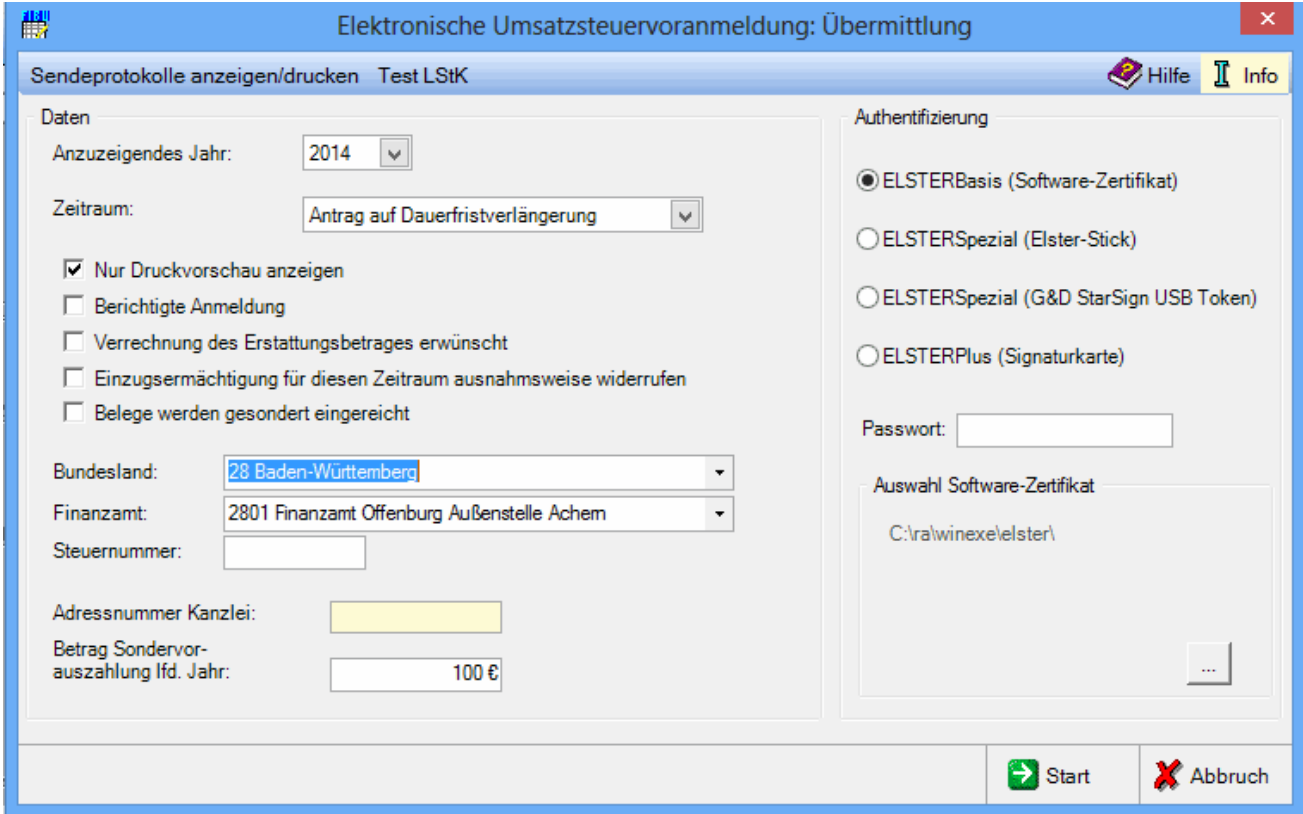

Mit der ELSTER-Schnittstelle können die Werte der einbezogenen Datenpools bzw. der externen Datenbestände in einer gemeinsamen Umsatzsteuer - Voranmeldung an die Finanzverwaltung übermittelt werden.

Die Daten können unter bestimmten Voraussetzungen auf einen externen Datenträger gespeichert werden, anstatt sie direkt an das Rechenzentrum der Finanzverwaltung zu senden.

externer Datenträger: Elster-Daten auf Datenträger kopieren

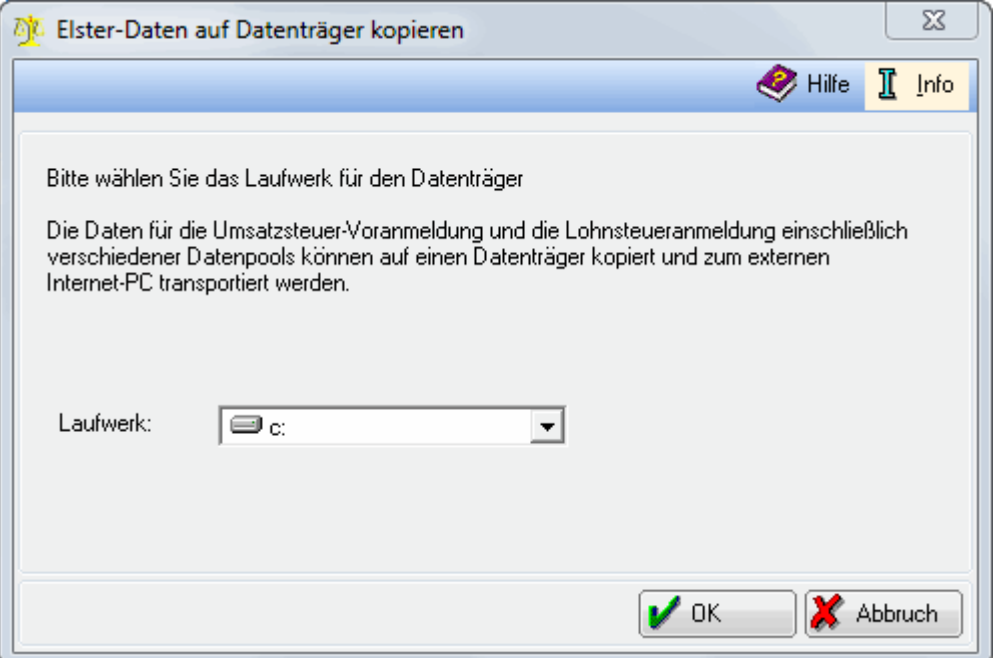

Die Daten, die mit ELSTER gesendet werden sollen, können auf einem externen Datenträger gespeichert werden, so dass die Anwaltskanzlei die Daten von einem anderen Arbeitsplatz aus (z. B. einziger PC mit Internetanschluss) versenden kann. Nach Bestätigung aller zum Sendevorgang notwendigen Eingaben mit

wird diese Maske aufgerufen. Wenn Sie diese Funktion nutzen möchten, setzen Sie sich bitte

mit dem ra-micro - Anwendersupport in Verbindung.

Wählen Sie hier das Laufwerk aus, in das die Daten gespeichert werden sollen.

Sendeprotokolle anzeigen / drucken:

✔

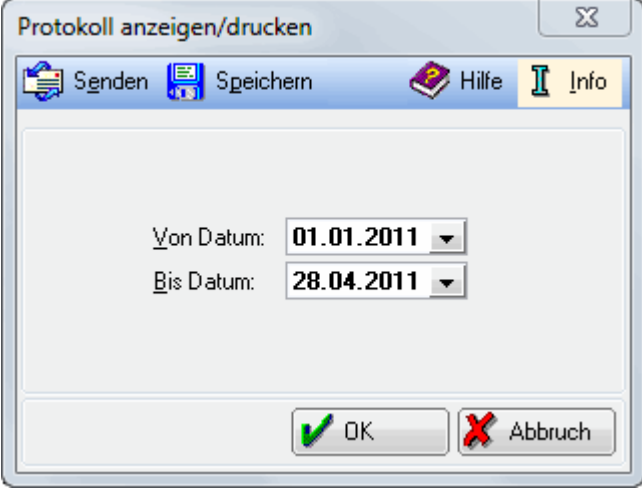

Protokolle übermittelter Umsatzsteuervoranmeldungen können angezeigt und gespeichert werden.

Ein .txt-Dokument öffnet sich, in dem aufgeführt wird, zu welchen Zeitpunkten und für welche Zeiträume die Umsatzsteuervoranmeldungen gesendet wurden. Das .txt-Dokument kann gespeichert werden. Der Zeitraum, für den ein Protokoll angezeigt werden soll, kann gewählt werden.

Das Jahr kann gewählt werden, für das die Umsatzsteuer-Voranmeldung übermittelt werden soll. Die Druckvorschau dient der Prüfung der zu übermittelnden Daten. Soll die Umsatzsteuer-Voranmeldung an das Rechenzentrum übermittelt werden, muss diese Einstellung abgewählt werden. Erst nach Auswahl des Bundeslandes ist die Eingabe des zuständigen Finanzamtes möglich. Die Steuernummer muss so, wie sie vom Finanzamt mitgeteilt wurde, eingegeben werden. Nach Bestätigung der eingegebenen Steuernummer wird diese in ein 13stelliges Format geändert.

ELSTERSpezial setzt die Registrierung unter ELSTEROnline voraus.

Es handelt sich hierbei um die persönliche Registrierung bei ELSTEROnline.

Hierbei wird einmalig ein Zertifikat erstellt, welches auf einem über ELSTEROnline → [\[1\]](https://www.elsteronline.de/eportal/eop/auth/RegistrierungSpezial.tax) zu erwerbenden Stick gespeichert werden kann.

Die Datenübertragung erfolgt somit mit einer höheren Sicherheitsstufe, die verhindert, dass unberechtigte Dritte die Übertragung von Informationen über das Internet zwischen dem Computer und ELSTEROnline einsehen können.

Der herkömmliche ELSTER-Stick wurde durch den Sicherheitsstick G&D StarSign USB Token für ELSTER ersetzt. Der herkömmliche ELSTER-Stick wird jedoch weiterhin unterstützt. Um den Stick am Computer verwenden zu können, muss ein entsprechender Treiber installiert werden.

Die Funktion steht bei abweichendem Wirtschaftsjahr nicht zur Verfügung.

Gegebenenfalls ist das Passwort einzugeben.

Ist die Einstellung Druckvorschau markiert, wird hierüber das Übertragungsprotokoll für Kontrollzwecke angezeigt. Eine Übermittlung findet erst dann statt, wenn die Einstellung Druckvorschau abgewählt wurde.

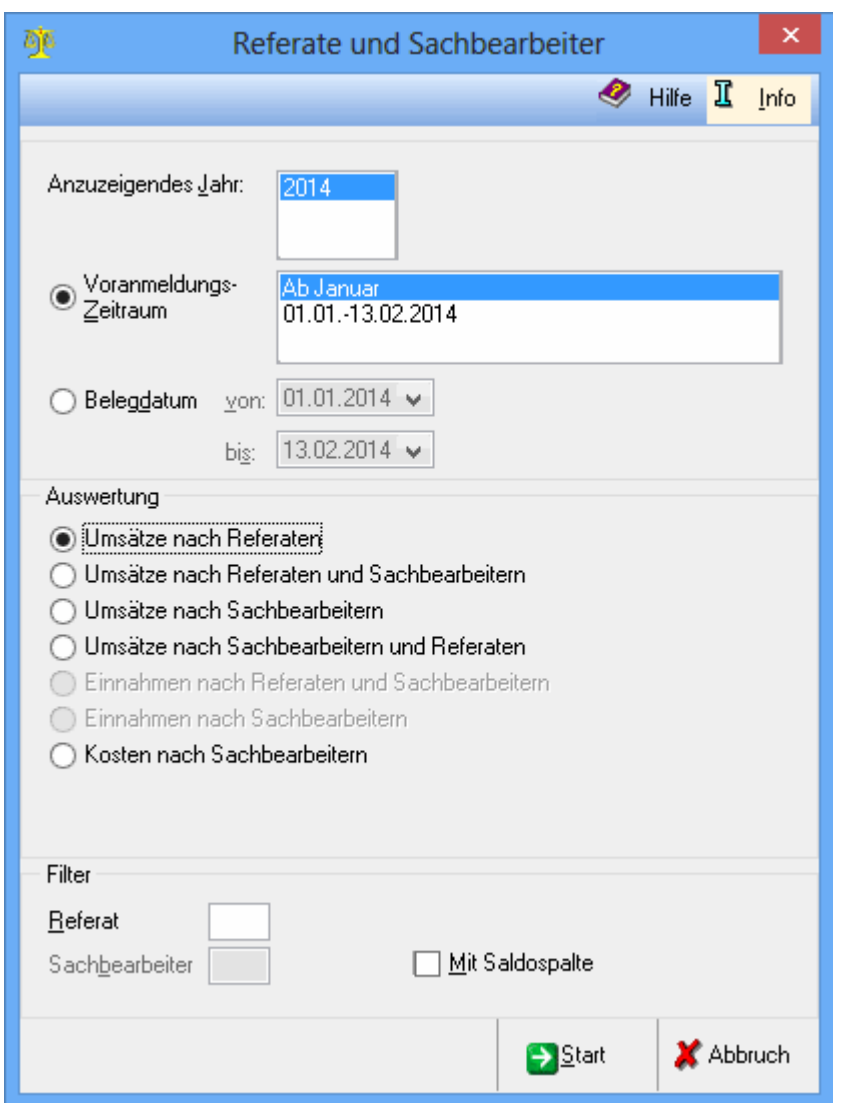

### <span id="page-14-0"></span>Zusammenführung von Datenpools - Referate und Sachbearbeiter

Die Auswertungen nach Referaten und Sachbearbeitern werden für alle Datenbestände erstellt, für die unter Daten holen die Aktualisierung der Daten durchgeführt wurde.

Bei aktenbezogenen Erlösbuchungen werden automatisch zu den in den Aktenkonten gespeicherten Referaten und Sachbearbeitern die Buchungen zugeordnet. Meist handelt es sich in diesen Fällen um die Buchungen von Gebührenrechnungen, bzw. um die Zahlungen derselben (bei Ist-Versteuerung).

Die hier angebotenen Auswertungen ordnen die Erlöse den Referaten und Sachbearbeitern zu.

Das auszuwertende Jahr wird gewählt. Die hier angegebenen Stichtage entsprechen den Umsatzsteuer-Voranmeldungen. Hier kann ein beliebiger Zeitraum gewählt werden.

Umsätze nach Referaten Die Umsatzerlöse werden pro Referat ermittelt.

Umsätze nach Referaten und Sachbearbeitern Die Umsatzerlöse werden in erster Linie pro Referat ermittelt und werden weiter nach Sachbearbeitern aufgeteilt.

Umsätze nach Sachbearbeitern Die Umsatzerlöse werden pro Sachbearbeiter ermittelt.

Umsätze nach Sachbearbeitern und Referaten Die Umsatzerlöse werden in erster Linie pro Sachbearbeiter ermittelt und weiter nach Referaten aufgeteilt.

Hier kann die Auswertung auf ein Referat oder/und einen Sachbearbeiter eingeschränkt werden. Bei einer Auswertung nur für Referate kann die Auswertung nur auf ein Referat eingeschränkt werden, bei einer Auswertung nur für Sachbearbeiter nur auf einen Sachbearbeiter.

Erstellt eine zusätzliche Spalte zur Darstellung des Saldos.

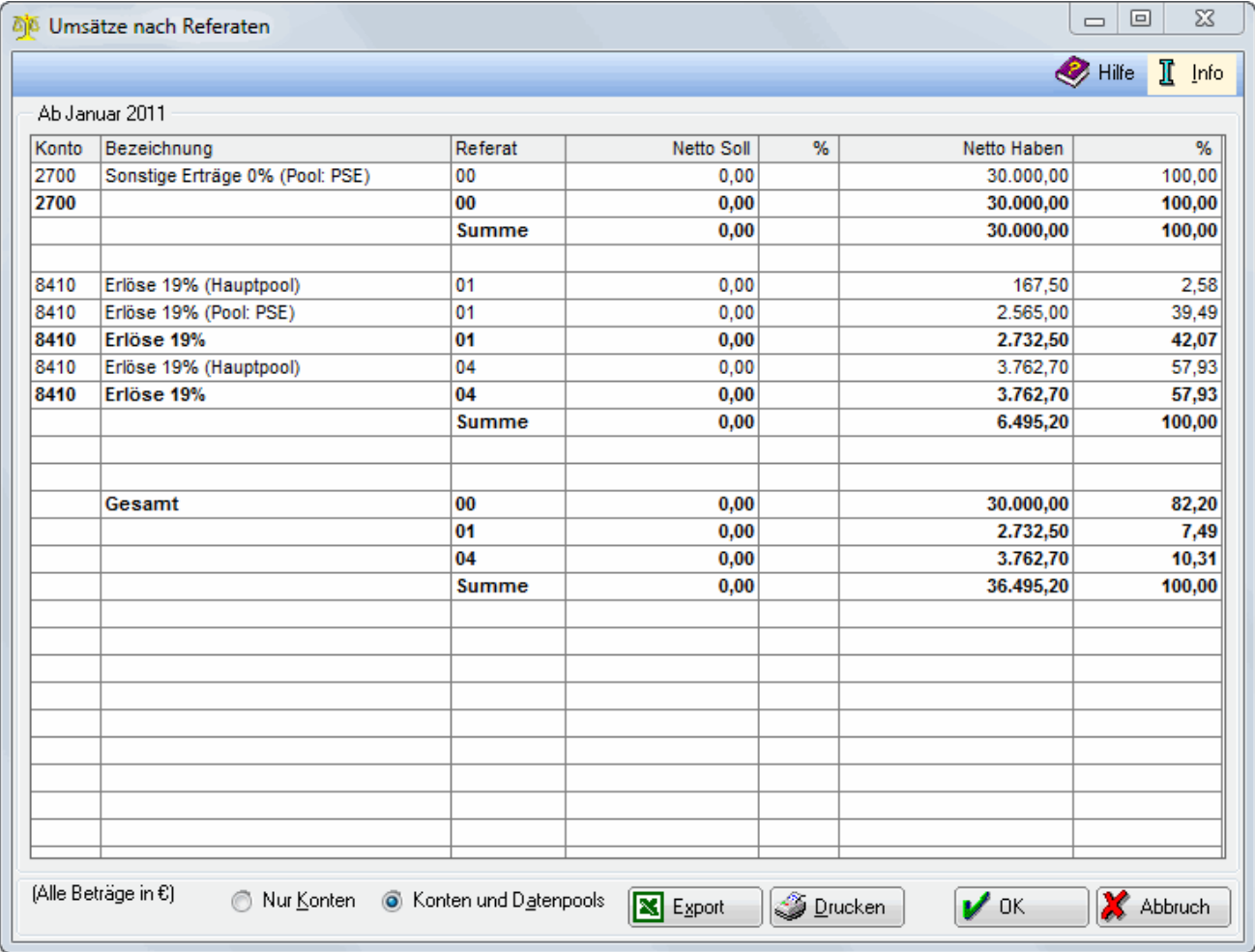

Mit Start werden die Umsätze nach Referaten aufgerufen.

In diesem Beispiel werden die Datenpools Hauptpool und PSE gemeinsam ausgewertet.

In dieser Übersicht werden die Umsätze nach den einzelnen Referaten angezeigt. Dabei wird unterschieden, aus welchem Datenbestand Umsatz und Referat stammen. Die Option Nur Konten zeigt alle Referate der zusammengefassten Datenbestände summiert. Die Option Konten und Datenpools gliedert die Referate nach den Datenpools auf, aus denen sie stammen.

# <span id="page-16-0"></span>Zusammenführung von Datenpools - Bearbeiten

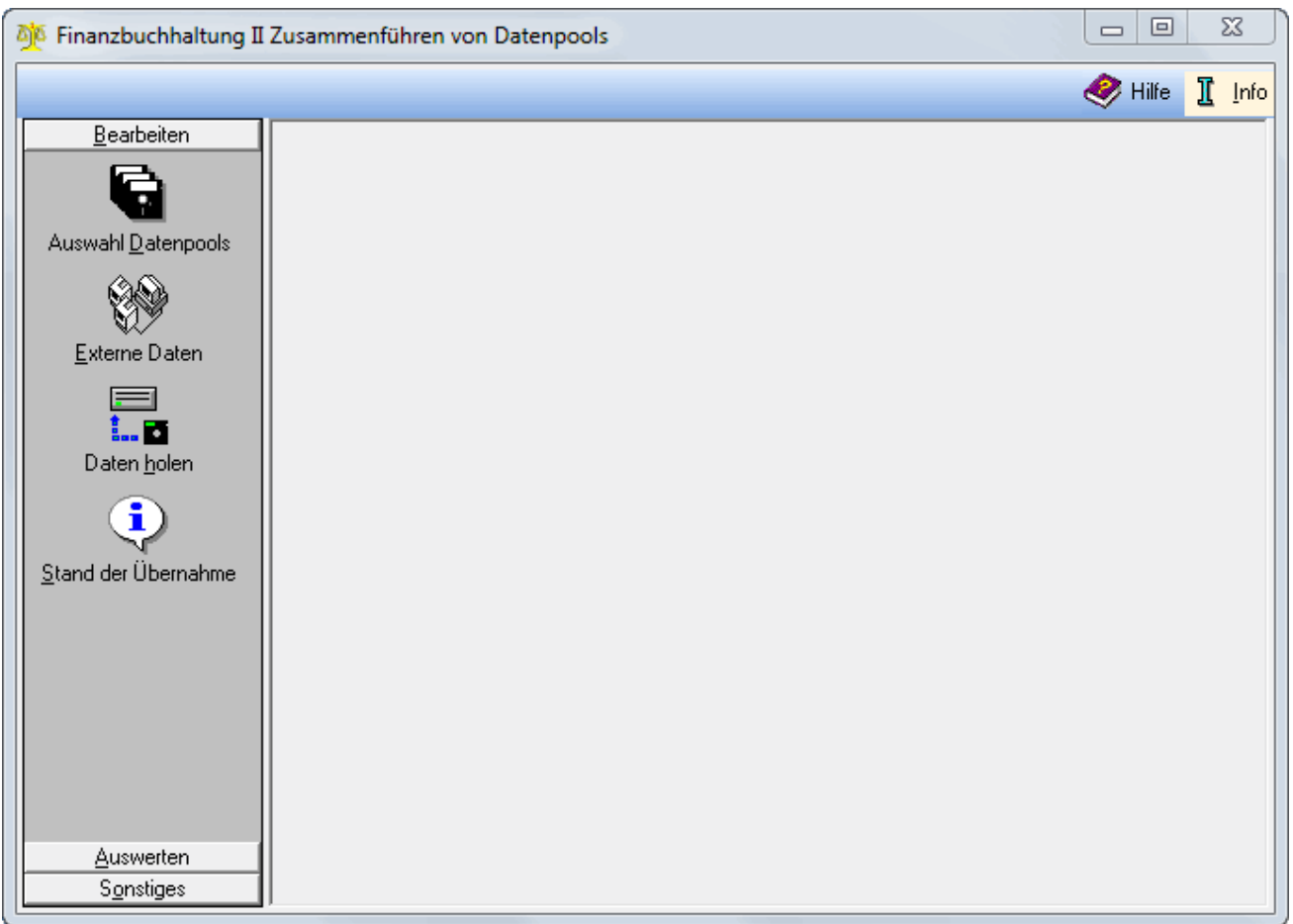

Über diese Menüs werden die Stammdaten bearbeitet, die der Zusammenführung von Datenpools zugrunde liegen. Außerdem wird hier der Stand der Buchhaltung der einzelnen Datenbestände aktualisiert.

#### Zusammenführung von Datenpools - Auswahl

<span id="page-17-0"></span>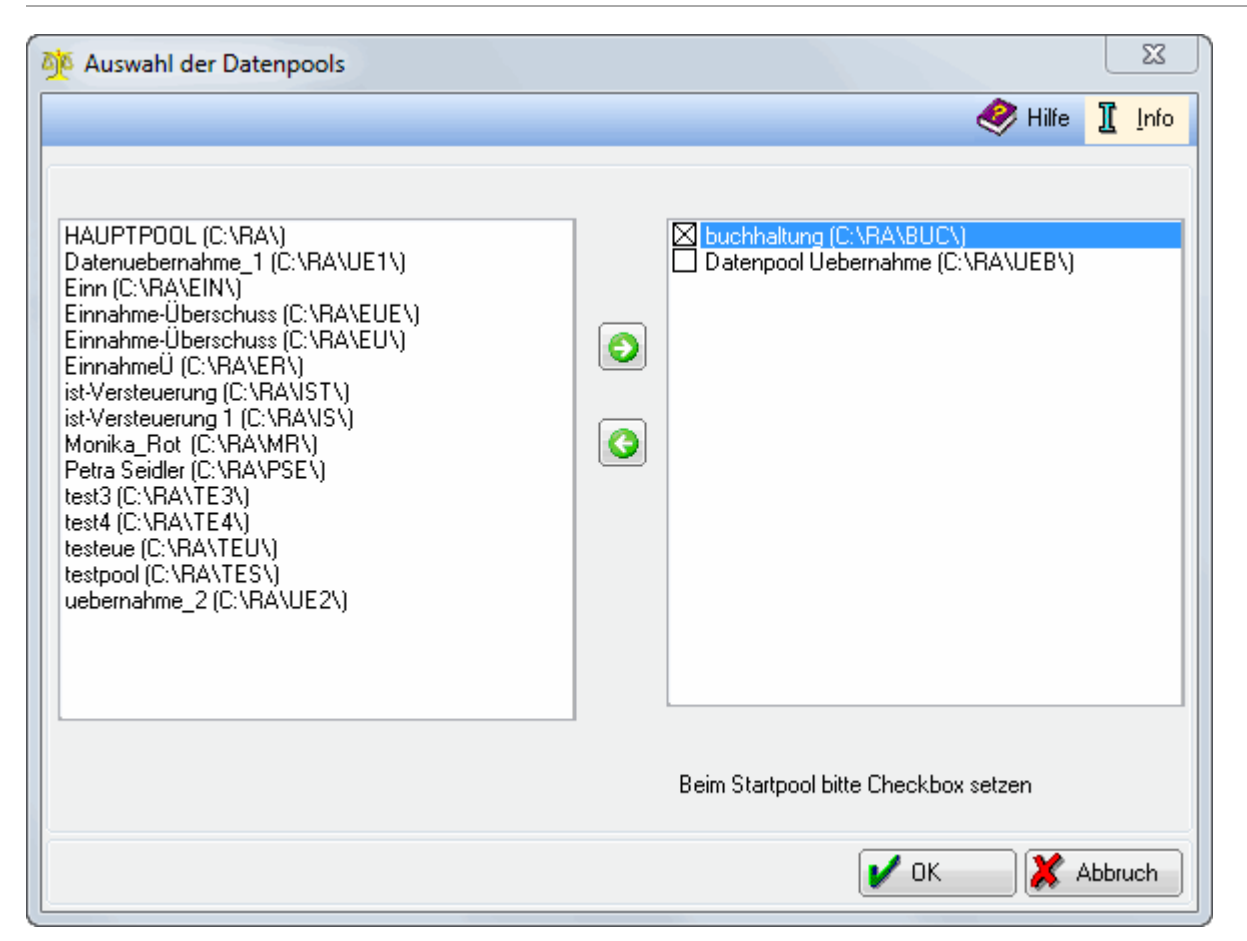

Die Datenpools, die in der Zusammenführung berücksichtigt werden sollen, können gewählt werden.

Alle angelegten Datenpools werden angezeigt. Durch Markieren des Pools und Klick auf den Pfeil nach rechts wird der Pool in das rechte Fenster verschoben. Dann wird dieser Pool in der Zusammenführung der Datenpools mit berücksichtigt.

Einer der hier angezeigten Pools muss als Startpool markiert werden. Damit wird festgelegt, welcher Pool bzgl. der Grundstruktur (Steuerschlüssel, Sachbearbeiter, Referate und Gliederungen) maßgeblich für die anderen in der Zusammenführung enthaltenen Pools sein soll.

# <span id="page-18-0"></span>Zusammenführung von Datenpools - Externe Datenbestände

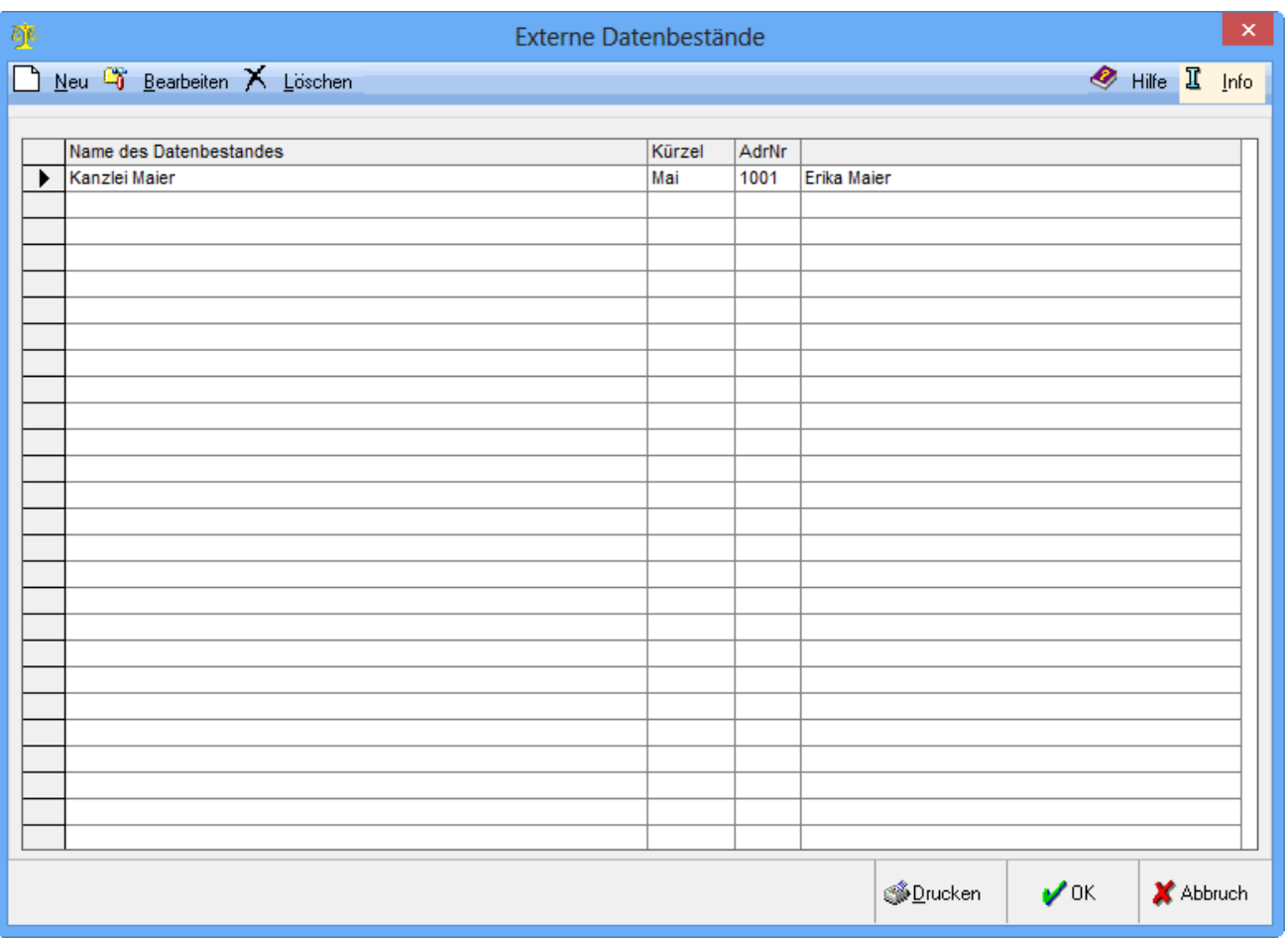

Das 3 stellige Kürzel des exportierten Datenbestandes darf nicht dem Kürzel eines Datenpools entsprechen.

Die zusammenzuführenden Datenbestände müssen den gleichen Kontenrahmen verwenden, wobei ein Unterschied zwischen kurz oder lang keine Rolle spielt. Des Weiteren müssen die gleiche Kontenlänge und Versteuerungsart verwendet werden. Liegen diese Voraussetzungen nicht vor, können die Datenpools nicht zusammengeführt werden.

Neu:

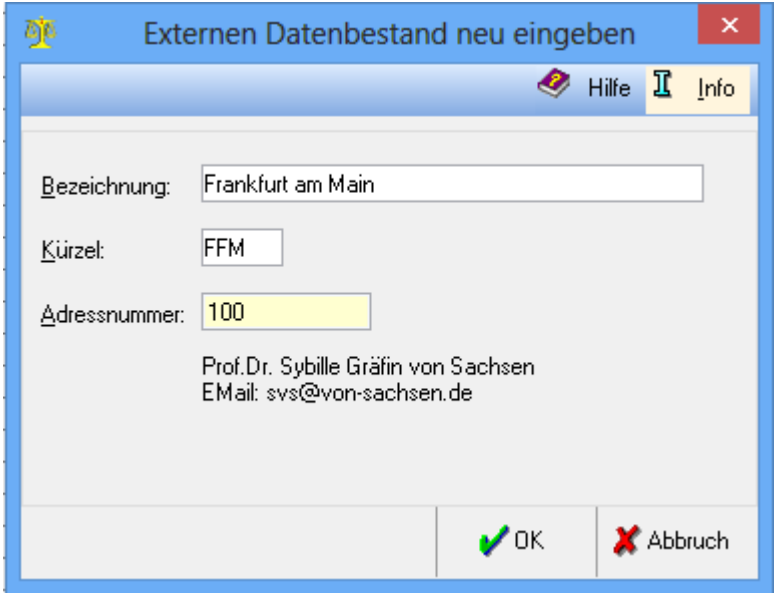

Mit Hilfe dieser Programmfunktion wird ein neuer externer Datenbestand definiert. Dieser wird nach Anlage in der Programmfunktion Daten holen automatisch mit aufgeführt. Voraussetzung für eine erfolgreiche Abholung der Daten für externe Datenbestände ist das Speichern der entsprechenden Zip-Datei (im abgebildeten Beispiel die Datei NEU.zip) im Verzeichnis ra\bilanz\import, welches auf dem Server vorhanden sein muss.

Die Bezeichnung des externen Datenbestandes ist frei wählbar und beschreibt z. B. die Herkunft des Datenbestandes.

Das Kürzel ist einzugeben, das bereits beim Datenexport diesem Datenbestand zugeordnet worden ist.

Die Adressnummer des Absenders ist einzugeben, von dem der Datenbestand stammt.

Bearbeiten:

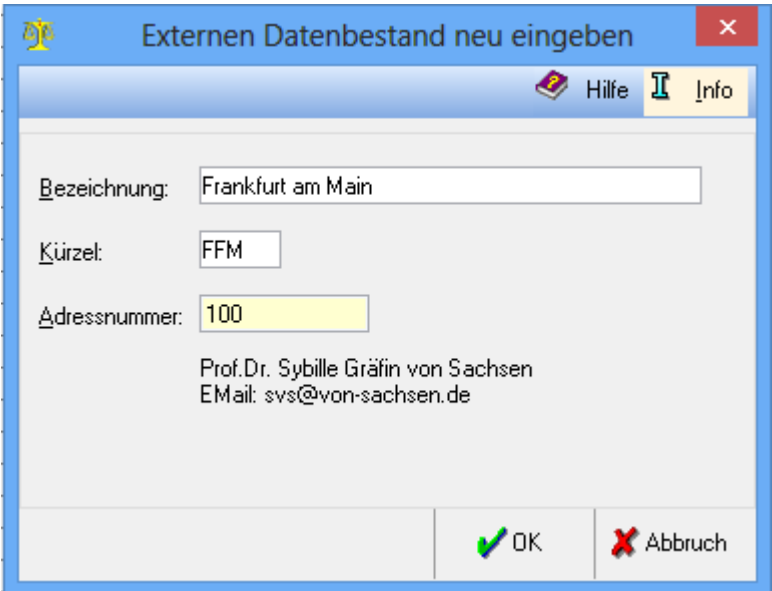

Mit Hilfe dieser Programmfunktion wird ein neuer externer Datenbestand definiert. Dieser wird nach Anlage in der Programmfunktion Daten holen automatisch mit aufgeführt. Voraussetzung für eine erfolgreiche Abholung der Daten für externe Datenbestände ist das Speichern der entsprechenden Zip-Datei (im abgebildeten Beispiel die Datei NEU.zip) im Verzeichnis ra\bilanz\import, welches auf dem Server vorhanden sein muss. Die Bezeichnung des externen Datenbestandes ist frei wählbar und beschreibt z. B. die Herkunft des Datenbestandes. Das Kürzel ist einzugeben, das bereits beim Datenexport diesem Datenbestand zugeordnet worden ist. Die Adressnummer des Absenders ist einzugeben, von dem der Datenbestand stammt.

Löschen: Um einen Datenbestand zu löschen, wird dieser markiert, so dass der schwarze Pfeil links in der entsprechenden Zeile steht und dann Löschen gewählt. Wurden für den Datenbestand bereits Daten abgeholt, ist ein Löschen nicht mehr möglich.

Der Export von Daten an einen anderen Standort erfolgt in den Wartungsfunktionen der Fibu II. Die exportierten Daten werden gepackt per Outlook versendet. Für diese Datenbestände muss ein Kürzel vergeben werden (3 Buchstaben wie für Datenpools). Am Standort des Zusammenführens muss der Email-Anhang in das Verzeichnis ra/bilanz/import gespeichert werden. In der Programmfunktion Daten holen wird die Datei entpackt und eingelesen.

#### <span id="page-20-0"></span>Zusammenführung von Datenpools - Daten holen

#### <span id="page-20-1"></span>Funktionen im Bearbeitungsbereich

<span id="page-20-2"></span>Funktionen in der Abschlussleiste

#### <span id="page-20-3"></span>Weitere Funktionen und Erklärungen